# **Localizer**

Massimiliano Origgi

Copyright © (c)1996-97 Intuizione. All Rights Reserved.

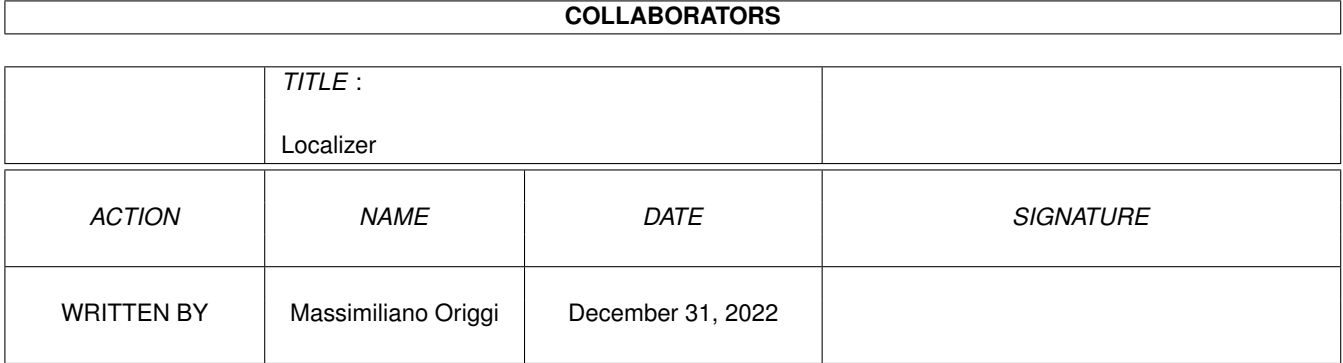

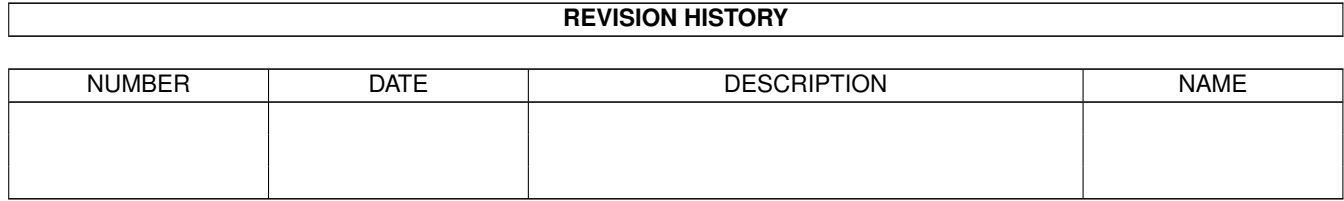

# **Contents**

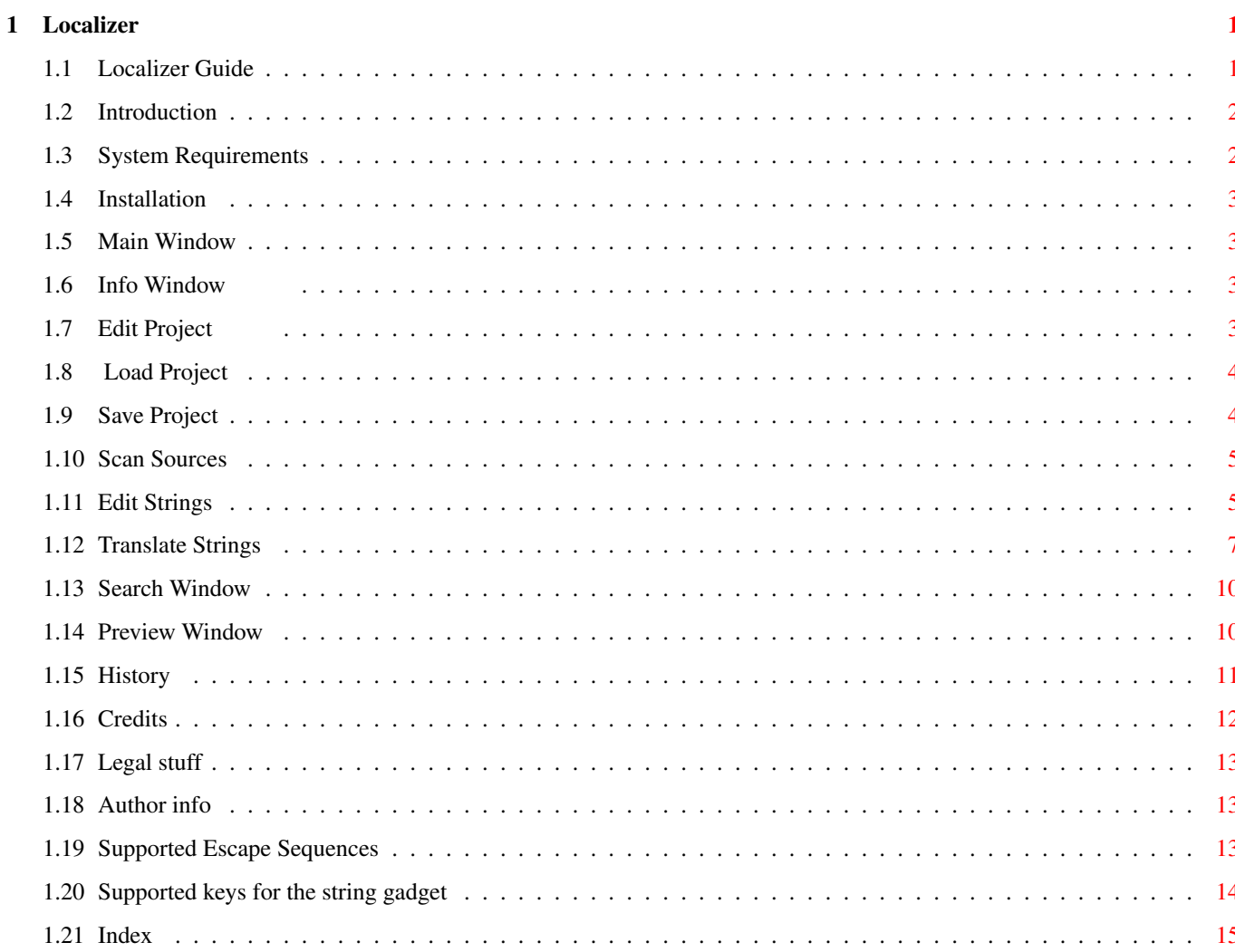

# <span id="page-4-0"></span>**Chapter 1**

# **Localizer**

# <span id="page-4-1"></span>**1.1 Localizer Guide**

Localizer 1.36 The Locale Development Tool.

Copyright © 1996-97 Massimiliano Origgi. All Rights Reserved.

```
~Introduction~~~~~~~~
    What is it?
~System~Requirements~
    What you need
~Installation~~~~~~~~
   Where do I put it?
~\simMain\simWindow~~~~~~~~~
   The Main Window
~Info~Window~~~~~~~~~
    The Information Window
~Edit~Project~~~~~~~~
    Edit Project Settings
~Load~Project~~~~~~~~
    Load New Project
~Save~Project~~~~~~~~
    Save Current Project
~Scan~Sources~~~~~~~~
   Scan Source Code
~Edit~Strings~~~~~~~~
   Edit CD Files
```

```
~Translate~Strings~~~
    Edit CT Files
~Search~Window~~~~~~~
    The search engine
~Preview~Window~~~~~~
    Quickly preview your strings
~History~~~~~~~~~~~~~
    A look into the past
~Credits~~~~~~~~~~~~~
    I wish to thank...
~Legal~stuff~~~~~~~~~
    Boring but necessary
~Author~Info~~~~~~~~~
    How to reach me
~Escape~sequences~~~~
    Supported escape sequences
~String hotkeys ~~~~
```
# <span id="page-5-0"></span>**1.2 Introduction**

Localizer has been created to help both programmers and translators.

Here is a brief list of what Localizer can do:

· scans source files, extracts locale IDs and builds a .cd file;

Supported keys for the string gadget

- merges old and new .cd and .ct files and hilights differences for fast  $\leftrightarrow$ editing;
- · builds C source files to handle locale stuff;
- · can add comments to each .cd ID, useful for translators;
- · builds .catalog files;
- · fast load/save of projects;
- · bubble help for each gadget;
- · quickly moves among new/changed entries for fast update of .cd and .ct files ←- ;
- · and even more...

# <span id="page-5-1"></span>**1.3 System Requirements**

Localizer needs:

· A 68020 or better

· AmigaOS 3.0 or better

· MUI 3.8 or better

#### <span id="page-6-0"></span>**1.4 Installation**

Installing Localizer is really easy: just launch the supplied installer script! If you don't want to use the script you can just copy the Localizer drawer  $\leftrightarrow$ wherever

you want and copy the files in the libs drawer to the MUI:libs/mui/ one.

#### <span id="page-6-1"></span>**1.5 Main Window**

This is the main window of Localizer, you can access all functions from here.

Localizer does not use any menu. All gadgets have an associated bubble help with a brief description of their use. All time consuming operations will be noticed with the usual busy pointer. The window title bar will show the name of the currently loaded project or "---"  $\leftrightarrow$ if no

project is currently loaded or the project has no name.

### <span id="page-6-2"></span>**1.6 Info Window**

This window displays copyright notes about Localizer and MUI and my~addresses .

# <span id="page-6-3"></span>**1.7 Edit Project**

Here you can edit all the necessary options to work with Localizer .

Project name. This name will be used as a prefix for .cd, .ct and .catalog files. For example if you write 'test', Localizer will read and write test.cd, test.ct,~test.catalog.

Scanner. From version 1.24 Localizer offers 2 different source scanners. The ID scanner is the same of the previous Localizer version; it scans the source  $\leftrightarrow$ code to look for strings starting with the characters specified in the string gadget  $\leftrightarrow$ besides the scanner cycle gadget. Remember: ALL AND ONLY the locale IDs MUST use this prefix. For example if you write 'MSG ', Localizer will get strings like MSG OK,  $\sim$ MSG\_GADGET\_CONTINUE, etc. The Func scanner, instead, will look for fake functions whose name is specified  $\leftrightarrow$ in the

above mentioned string gadget. If you specify 'STRING' as the fake function name, the scanner will look at  $\leftrightarrow$ functions with this syntax: STRING(<locale ID>, <default string>). So you can have functions like: STRING(MSG\_OK,"OK"). Thanks to this syntax Localizer can completely build the .cd file from your  $\leftrightarrow$ source code, both the IDs and the default strings! You don't have to write the strings by  $\leftrightarrow$ hand in the .cd file anymore, everything is inside your source, saving a lot of time  $\leftrightarrow$ and boring work! Locale source dir. In this directory Localizer will save the C source code it generates. Localizer generates source code for both type of scanners. Source files. Here you can specify the source file Localizer will scan. The list supports multiselection and you can sort the entries with drag & drop. The Add button opens a standard asl requester where you can select one or more source~files. The Del button removes all selected files from the list. The Clear button will remove all files from the list. Catalogs dir. This is the directory which contains all the .cd, .ct and .catalog files in the~standard locale structure. That is, if you write 'RAM:' and the project name is 'test', Localizer will search,~for example, RAM:test.cd, RAM:italiano/test.ct or RAM:italiano/test. ← catalog. The catalogs directory contains the .cd file and the directories named after their~language. These directories contain the .ct and .catalog files.

#### <span id="page-7-0"></span>**1.8 Load Project**

Here you can load a new project. The list displays all the currently available projects. You can select a project in the list or write its name in the string gadget below  $\leftrightarrow$ . Press OK to load the project or Cancel to abort the operation. From Localizer 1.24 there is also a Del gadget besides the string gadget. It will  $\leftrightarrow$ be enabled only when the string gadget contains the name of an existing project file. The close window gadget acts just like the Cancel button.

# <span id="page-7-1"></span>**1.9 Save Project**

.

Here you can save the project you are currently working on. The list displays all the currently available projects. You can select a project in the list or write its name in the string gadget below  $\leftrightarrow$ 

If a project with the selected name already exists, it will be overwritten. From Localizer 1.24 there is also a Del gadget besides the string gadget. It will  $\leftrightarrow$ be enabled only when the string gadget contains the name of an existing project file. Press OK to save the project or Cancel to abort the operation. The close window gadget acts just like the Cancel button.

#### <span id="page-8-0"></span>**1.10 Scan Sources**

As soon as you press the Scan Sources button in the main window, Localizer will start~scanning your source files. A small window will display the status of the operation: number of scanned files and~total number of files. You can't currently abort this operation, sorry. The scanner function generates a file with the .newcd extension in your catalogs directory. This file will be read when you use the Edit~Strings function.

## <span id="page-8-1"></span>**1.11 Edit Strings**

Here you can finally edit your .cd file. Localizer will look at both a .newcd file and a .cd file. If only a .newcd file exists, it will load it and sort entries alphabetically. If only a .cd file exists, it will simply load it. If both a .newcd and a .cd file exist, it will merge them, unless the .newcd file  $\leftrightarrow$ has the archive bit set. If an entry is present only in the .newcd file, it will be marked as NEW. If an entry is present only in the .cd file, it will be removed. If an entry is present in both files, it will be marked as OK. Author. Enter here the author name. Language. Select the language for this .cd file. Either enter it in the string gadget or select one from the popup list. Version. Enter the version number of this .cd file. IDs list. This list displays all available IDs. It's divided in 4 columns: they contain the ID name, the id~number,~the~status of  $\leftrightarrow$ ~ this~ID(see below) and the text of this ID. There are 3 possible status codes: new(the ID has just~been~added~after~the~last~scan), Empty(no text), OK(self explanatory :-).

You can change the size of the columns by clicking on the vertical separator bar which divides the columns in the list title bar and moving the mouse. Or you can change their order by clicking on the column title and moving the ← mouse. You can also drag sort the entries. In all cases(add, delete, copy or sort) the ID numbers will be correclty updated  $\leftrightarrow$ to avoid errors suh s two entries with the same ID value. ID String. You can change the ID name here. Add. Adds a new id before the currently selected entry. Del. Deletes the currently selected entry. Copy. Makes a copy of the currently selected entry. Text String. In this text editor you can enter the text of the currently selected ID. When this gadget is active, yuo can move through the entries of~the~list~with~the  $\leftrightarrow$  $\sim$   $\sim$ left amiga + cursor up or down keys. You can enter escape~sequences here. Min Lenght. Here you can select the min lenght that the~translated~text(in~the~corresponding~ .ct~file) must have. You can enable and disable this option with the checkbox gadget on the left. Max Lenght. Here you can select the max lenght that the~translated~text(in~the~corresponding~ .ct~file) must have. You can enable and disable this option with the checkbox gadget on the left. ID Value. Here you can choose the numeric value associated with this ID. If the checkbox is disabled a default value will be chosen by Localizer. Next. When you press this gadget Localizer will jump to the next New or Empty entry if  $\leftrightarrow$ any, unless the current entry is still New or Empty. Prev. When you press this gadget Localizer will jump to the Previous New or Empty entry  $\leftrightarrow$ if any, unless the current entry is still New or Empty. Search. When you press this gadget Localizer will open the search~window

.

Preview. When you press this gadget Localizer will open the preview~window (if not already open) and display a preview of the current entry. Comment String. Here you can enter a comment string for the current ID. It's useful when~you~  $\leftrightarrow$ haye~to~ send the .cd file to traslators. Save CD. It saves the .cd file over the old one. If a .newcd file exists, it will set its archive bit, so it won't be loaded again next time. Build Source. It generates 2 C source files to handle the .cd file: Locale.c and Locale.h. They will be saved in the source dir you have selected in the Edit~Project~window . There are 3 functions to open the catalog, close it and get a string. Cancel. Just cancels all changes and closes the window. The close gadget does the same function. If any string has been modified, it will put up a requester asking for  $\leftrightarrow$ confirmation before closing the window.

#### <span id="page-10-0"></span>**1.12 Translate Strings**

Here you can select the language of the .ct file you want to edit  $\leftrightarrow$ or create.

Select Language window.

The list displays the languages a .ct file exists for. You can select a language in the list, type its name in the string gadget~or~  $\leftrightarrow$ select~ it~from the popup list. If you press Cancel or the close window button, the operation is cancelled. If you press OK, the Translate window opens. It's not too much different from the Edit Strings window.

Translate strings window.

Localizer will look at both a .cd file and a .ct file. If only a .cd file exists, it will simply load it. If only a .ct file exists, it will simply load it, if the .ct file has not been generated by Localizer, it won't contain enough information to make it usable, so you

really need the .cd file. If, instead, the .ct file has been generated by  $\leftrightarrow$ Localizer you won't need the .cd file anymore, because the .ct file contains all necessary informations. If both a .cd and a .cd file exist, it will merge them, unless the .cd file has  $\leftrightarrow$ the archive bit set. If an entry is present only in the .cd file, it will be marked as NEW. If an entry is present only in the .ct file, it will be removed. If an entry is present in both files, it will be marked as OK if the default  $\leftrightarrow$ string is the same in both files, as Changed if it is different. Author. Enter here the author name. it will be saved in the .catalog file. Language. Displays the language of this .ct file. Version. Enter the version and revision number of this .ct file. IDs list. This list displays all available IDs. It's divided in 4 columns: they contain the ID name, ~the~id~number, ~the~status~ of~this~ID(see below) and the ttransalted text of this ID. There are 5 possible status codes: new (the ID~has~just~been~added~after~the~last~scan), Empty (no text), Changed (the original text in~the~.cd~file~has ben changed), WrongSize (the string lenght is not within the min/max values), OK (self explanatory :-). You can change the size of the columns by clicking on the vertical separator bar which divides the columns in the list title bar and moving the mouse. Or you can change their order by clicking on the column title and moving the  $\leftrightarrow$ mouse. Text String. In the list below the original text of this ID is displayed. You can mark  $\leftrightarrow$ portions of text with the mouse and they will be copied to the clipboard automatically. Translation String. In the text editor below you can enter the translation for the current ID. When this gadget is active, yuo can move through the entries of~the~list~with~the  $\leftrightarrow$  $\sim$   $\sim$ left amiga + cursor up or down keys. You can enter escape~sequences here. Min Size. Min size allowed for current entry. Current Size. Current size of selected entry.

Max Size.

current entry is not OK.

current entry is not OK.

Next.

Prev.

Search.

Preview.

Save CT.

Comment String.

Build Catalog.

Max size allowed for current entry. Goes to the next New, Changed, Empty or WrongSize entry if any, unless the ← Goes to the previous New, Changed, Empty or WrongSize entry if any, unless the  $\leftrightarrow$ When you press this gadget Localizer will open the search~window When you press this gadget Localizer will open the preview~window (if not already open) and display a preview of the current entry. Displays the comment for the current ID. It saves the .ct file over the old one. If the .cd file exists, it will set its archive bit, so it won't be loaded again next time. It generates the .catalog file. If one or more entries status is not OK, a requester will popup asking if you  $\leftrightarrow$ 

want to generate the .catalog file anyway.

.

If one or more entries are empty another requester will popup asking if you want  $\leftrightarrow$ to generate these empty entries anyway or if you want to skip them. this is  $\leftrightarrow$ 

particularly useful for catalog translators, because they can partially translate the .cd file  $\leftrightarrow$ and see the original string and not an empty one for the not yet translated strings.  $\leftrightarrow$ This is possible because the AmigaOS locale system simply returns the default string to the application if it can't find the corresponding translated string in the .  $\leftrightarrow$ 

catalog file.

Cancel. Just cancels all changes and closes the window. The close gadget does the same function. If any string has been modified, it will put up a requester asking for  $\leftrightarrow$ confirmation before closing the window.

## <span id="page-13-0"></span>**1.13 Search Window**

The search window is available both when you edit cd and ct files and it's fully asynchronous. The search window in ct mode will offer you a cycle gadget at the top, so you can decide if you want to perform the search among the original strings or the  $\leftrightarrow$ translated ones. In the string gadget you can enter the string you want to search; the search  $\leftrightarrow$ engine fully supports ALL standard AmigaOS wildcards(just like AmigaDOS programs). Due to this usefull feature, if you want to search a substring inside your ones,  $\leftrightarrow$ you have to surround it with the '#?' sequence. For example to search for 'prog' you ← have to type '#?prog#?'. With the case cycle gadget you can perform a case sensitive or insensitive search  $\leftrightarrow$ . The 3 bottom gadgets finally perform the search operation: the 'All' button searches from the first string in the list; the 'Next' button searches forward from the currently selected entry in the list; the 'Prev' button searches backward from the currently selected entry in the list  $\leftrightarrow$ . You can close and reopen the window at any time and it will preserve its contents  $\leftrightarrow$ 

#### <span id="page-13-1"></span>**1.14 Preview Window**

.

The preview window is available both when you edit cd and ct files and it's fully asynchronous.

The preview window in ct mode will offer you a cycle gadget at the top, so you  $\leftrightarrow$ can decide if you want to preview the original strings or the translated ones. You can  $\leftrightarrow$ so quickly switch between a preview of the original string and of its translation  $\leftrightarrow$ with a simple click on this button! The text area below will display the parsed string(as saved in the catalog file)  $\leftrightarrow$ of the currently selected entry. To change the entry, simply select a new one in the list and press the preview  $\leftrightarrow$ button

again.

.

You can close and reopen the window at any time and it will preserve its contents  $\leftarrow$ 

# <span id="page-14-0"></span>**1.15 History**

```
Version 1.0
   - First release
Version 1.1 to 1.23
   - Internal versions
Version 1.24
   - Removed a couple of bugs which caused a lot of generated .catalog files
     to be unreadable.
   - New layout of the main window.
   - The project name is now displayed in the main window title bar.
   - Cycle chain now works in the edit ct window.
   - Revised some parts of this doc.
   - No more problems when saving .ct files.
   - Revised several parts of the program.
   - Does not quit anymore when the iconify gadget gets pressed.
   - Added cancel button in the Edit Project window.
   - Handles correctly strings starting with the '#' or ';' characters.
   - Added del button in the load/save windows.
   - Removed a couple of bugs in the cd and ct parsers.
   - Added several error requesters.
   - Added a new source scanner.
   - You can now generate source code or the .catalog file even if not all \leftrightarrowentries
     are ok.
Version 1.25 to 1.28
   - Internal versions
Version 1.29
   - Added context sensitive AmigaGuide help.
   - Performs some optimizations on the generated catalog files, they will be a \leftrightarrowbit
     smaller often.
   - Faster cd and ct loading in most cases.
   - Added search window.
   - Added preview window.
Version 1.30
   - Now saves comment lines in .cd and .ct files only when present.
   - Fixed a bug when loading comments from .cd and .ct files.
   - Puts up a requester before closing the .cd or .ct edit windows if the \leftrightarrowstrings
     have been modified.
   - Checks the format of the version string before generating a .catalog file.
   - NEW home page!
Version 1.31
   - Now if you save the cd or ct file after modifing it and then close the \leftrightarrowwindow,
     Localizer won't put up the 'strings have been modified' requester anymore.
   - Fixed conversion of exadecimal escape sequences(\xHH) in both the preview \leftrightarrowwindow
     and the catalog generator.
```
Version 1.32beta (public beta) · fixed a couple of bugs in the function scanner; • changed the shortcut key for the search function, due to conflict with  $\leftrightarrow$ another key; · changed 'string' in 'pattern' in the search window; · now checks when no text is in the pattern string gadget; · now the scan function reports an error when it can't find anything in the source files. Version 1.33beta (public beta) · now uses the NList classes by Gilles Masson. Version 1.34beta (public beta) · opening of the cd and ct edit windows is now faster; · now uses TextEditor class by Allan Odgaard for editing strings; • you can now change the active entry in both the cd and ct edit windows with  $\leftrightarrow$ the left Amiga + cursor up/down keys. Version 1.35beta (public beta) • fixed a couple of lame bugs in the cd window which could cause enforcer hits  $\leftrightarrow$ and general slow down while editing; • now uses the BetterString class by Allan Odgaard instead of the old plain  $\leftrightarrow$ string gadget; · now you can't make the min lenght of the string bigger than max lenght or viceversa any more; · now you can add, delete, copy and drag sort entries in the edit cd window; • when generating the catalog file, it asks if you want to skip empty entries  $\leftrightarrow$ in the ct file. This is useful to test partially translated ct files, because  $\leftrightarrow$ you won't get empty text for the untraslated entries, but the default strings. Version 1.36 · the ID string gadget is now wider; · avoids merging .newcd and .cd files or .cd and .ct files when not necessary; · added installer script.

# <span id="page-15-0"></span>**1.16 Credits**

I want to thank:

Ole Friis, Paolo Menichetti, Laurent Kempè for their ideas and for beta  $\leftrightarrow$ testing. Krister Larsson, Peter Eriksson and Rune Jacobsen for bug reports. Oliver Wagner for his interesting suggestions. Stefan Stuntz for his great MUI package. Dietmar Eilert for Golded. Gilles Masson for the NList classes. Allan Odgaard for the BetterString and TextEditor classes.

And all the ones I forgot to mention!

# <span id="page-16-0"></span>**1.17 Legal stuff**

Localizer is Copyright (c) 1996-97 Massimiliano Origgi and it's Giftware. You can freely distribute~it as~long~as~all~of~its files are included in their original~form~without~additions,~deletions~or modifications of any kind, and only ←  $a^{\sim}$ nominal~fee~is~charged~for its~distribution~to cover media and expedition~costs. This software is provided as is~without warranty~of~any kind~either~expressed~or~ implied. By using Localizer you agree to~accept the entire~risk~as to~the~quality~and~ performance of the program.

Of course it was extensively tested before it was released...

Localizer is GiftWare. It means that if you like it and use it to localize~your~ applications or translate catalogs, you should send me a gift which will act as a payment for the usefullness of Localizer .

This way you will support further development of Localizer!

I hope you'll enjoy it and find it useful!

#### <span id="page-16-1"></span>**1.18 Author info**

Send comments, bug reports, complaints and ideas to:

origgi@pointest.com (Massimiliano Origgi)

Watch my home page for bug fixes and updates at:

```
http://intui.home.ml.org
or
http://lasvegas.pointest.com/intui/
```
#### <span id="page-16-2"></span>**1.19 Supported Escape Sequences**

```
Both catalog description and catalog translation strings can contain the \leftrightarrowfollowing
escape sequences:
    \b
           Backspace (Ascii 8)
    \setminus cControl Sequence Introducer (Ascii 155)
    \e
```
Escape (Ascii 27)

```
\f
      Form Feed (Ascii 12)
\qquad \qquadDisplay beep (Ascii 7)
\n
      Line Feed, newline (Ascii 10)
\GammaCarriage Return (Ascii 13)
\t
      Tab (Ascii 9)
\veeVertical tab (Ascii 11)
\setminusThe backslash itself
\xHH
      A character expressed in hex digits.
\OOO
      A character expressed in octal digits.
```
#### <span id="page-17-0"></span>**1.20 Supported keys for the string gadget**

These are the keys currently supported by the BetterString gadget used by Localizer: Amiga +  $c$  = Copy, either what is selected or the complete string. Amiga +  $x = Cut$ , either what is selected or the complete string. Amiga +  $v$  = Paste from clipboard. Amiga +  $z$  = Undo until the last deletion (only one level) Amiga +  $Z$  = Redo the last undo. Amiga + q = Revert to original string, press it again to go back to the  $\leftrightarrow$ modified string. Amiga +  $g$  = Toggle case on current character. Amiga  $+ G =$  Toggle case from cursor to start of next word. Amiga +  $i$  = Increase the nearest number. Amiga +  $d$  = Decrease the nearest number. Amiga + # = Convert current hexadecimal number to decimal. Amiga +  $\zeta$  = Convert nearest number to hexadecimal. Amiga + Tab = Complete the current volume, assign or paths name. You can step thru the various matches by pressing Amiga+Tab again  $\leftrightarrow$ . Use Amiga+Shift+Tab to go backwards. Ctrl + left = Start of line.  $Ctrl + right = End of line.$ Alt + left = Start of next word.

Alt + right = Start of current or previous word. Delete = Delete the marked block, or current character. Backspace = Delete the marked block, or the character to the left. Ctrl + Delete = Delete to start of line. Ctrl + Backspace = Delete to end of line. Alt + Delete = Delete to start of next word. Alt + Backspace = Delete to start of current or previous word.

# <span id="page-18-0"></span>**1.21 Index**

Index of Localizer Guide

Load~Project

Author~info

Credits

Edit~Project

Edit~Strings

Escape~Sequences

History

Info~Window

Introduction

Legal~stuff~and~Author~info

Localizer~Guide

Main~Window

Preview~Window

Save~Project

Scan~Sources

Search~Window

String hotkeys

System~Requirements

Translate~Strings